## **How to create Short-Term Rentals?**

The application manager can manage short-term rentals from eGO to expand his business.

The **Short-Term Rental** feature allows users to run their holiday rental business deals, set high and low seasons and create price and availability calendars of their properties.

To create a property holiday rental, take the following steps:

1. Click the 'Properties' tab;

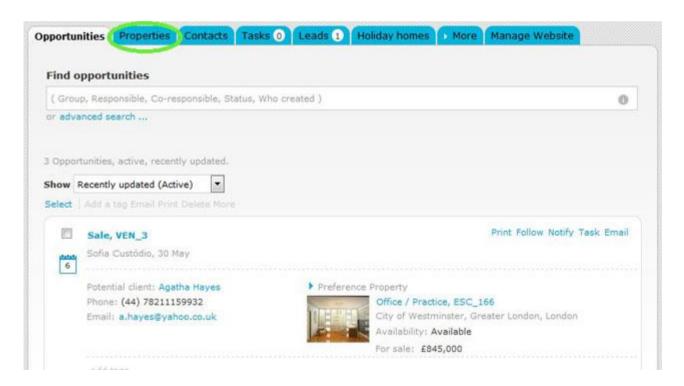

2. Open the property register you wish or add a new property;

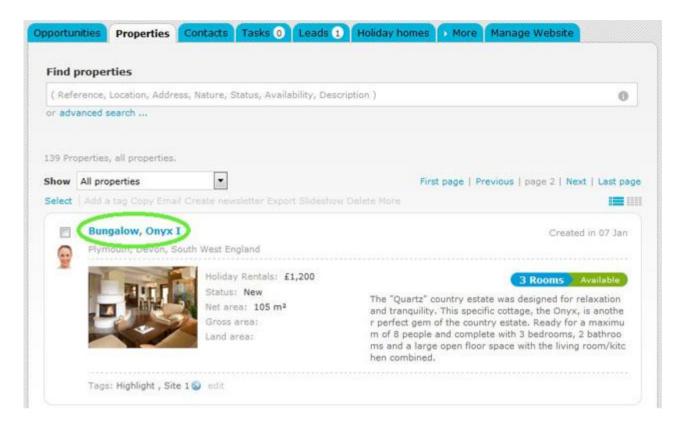

## Click `Edit this property';

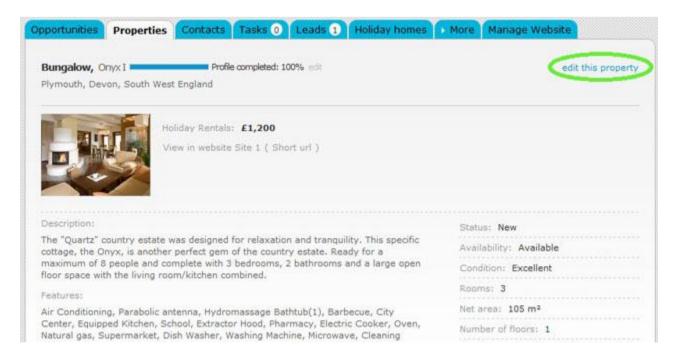

**4.** When editing the property register, go to **'Business/Price'** section and choose **'Short term rental'** as business deal.

**Note:** After changing the business deal to **'Short term rental'**, a new section **'Holiday Rental'** will be available, right under the **'Location**' section.

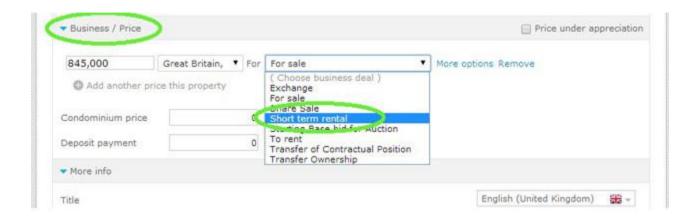

Go to 'Holiday rental and click 'Edit';

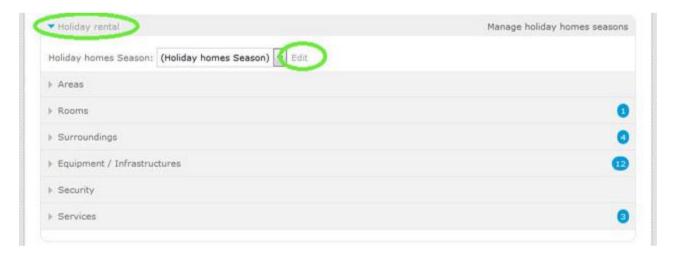

**6.** In the new window, choose '**Add holiday homes Season**' in the dropdown menu

**Note:** Each time you add a '**Holiday homes Season**', it will be available for other properties.

## **Holiday homes Season**

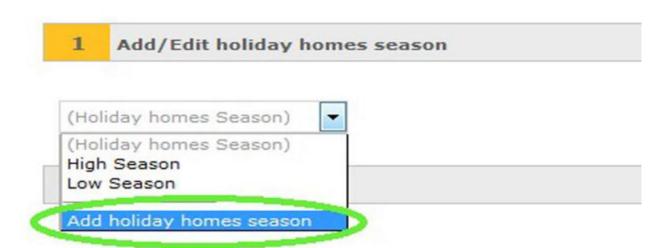

**7.** When adding a new holiday home season please write the name, the refund values and the descriptions.

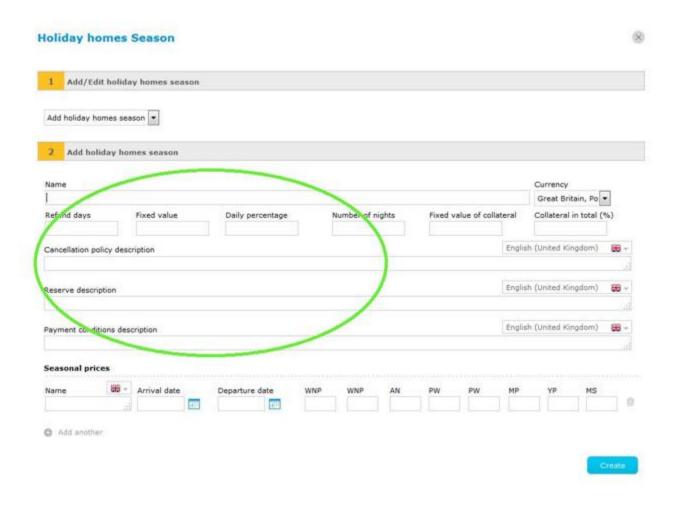

- **8.** On '**Seasonal prices**' set a name (ex. High season), the dates when property is available and write the prices in the corresponding fields:
  - WNP: Week night price;
  - WNP: Weekend night price;
  - AN: Additional night;
  - PW: Price per weekend;
  - PW: Price per week;
  - MP: Monthly price;
  - YP: Yearly price;
  - MS: Minimum stay;

You can also add other '**Seasonal prices**' and set different amounts and dates (ex. Low season) by clicking '**Add another**';

**Note:** After adding '**Seasonal prices**' this information will be exported to the property register and published on the website.

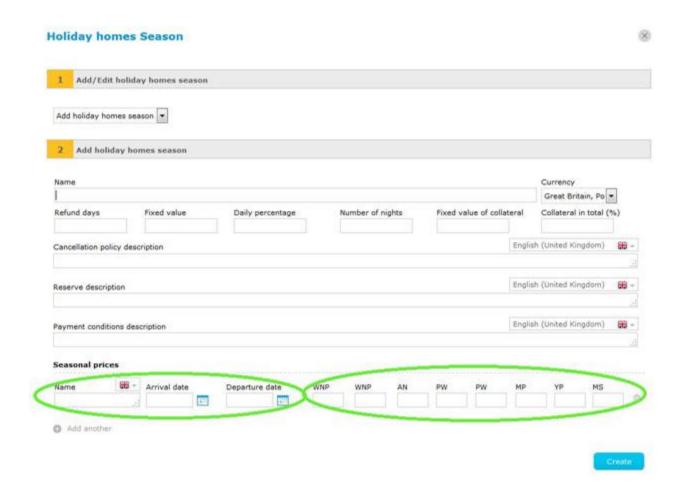

9. After filling in all the information regarding 'Holiday homes season', click 'Create';

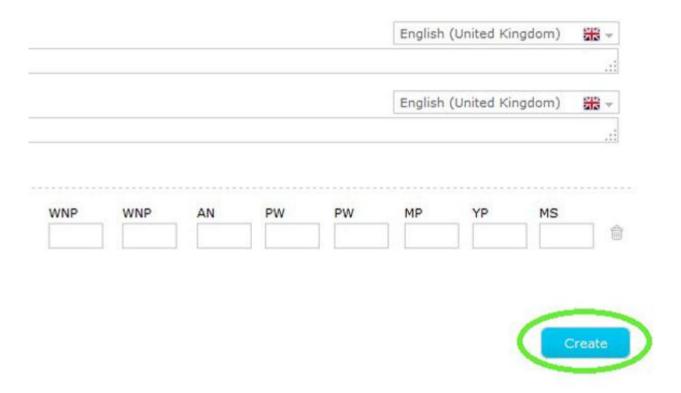

**10.** On 'Holiday homes season' select the 'Holiday homes season' you have created; you can also select the equipment and services available.

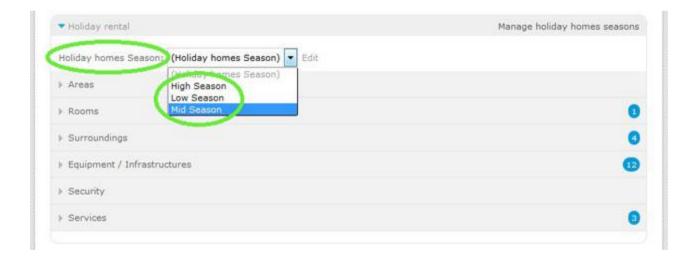

**11.** After filling in all the information regarding the short-term rental, click **'Save property**';

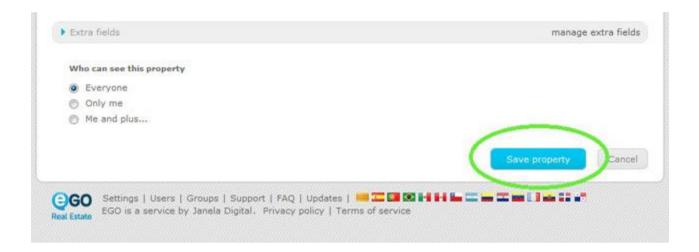

**12.** The holiday rental availability calendars will be added to the property register. You are going to manage the pre-bookings, bookings and unavailability of the property here.

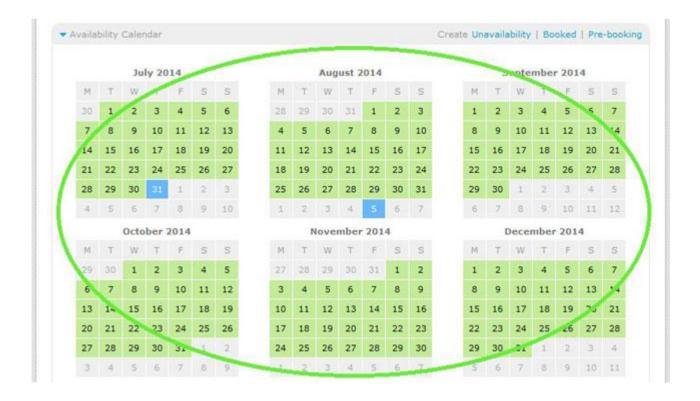

13. To view all your short-term rental properties go to 'Holiday homes' tab.

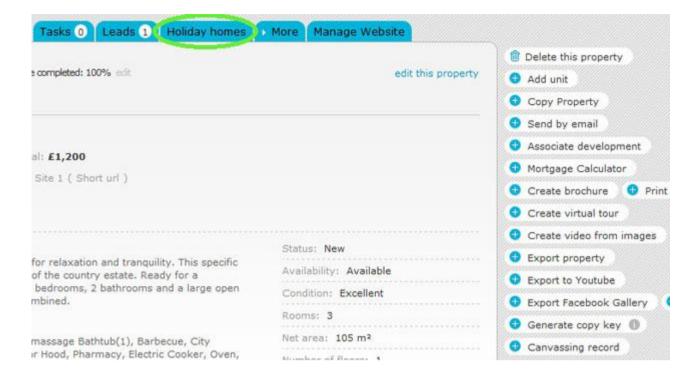

**14.** You will see all property calendars which are tagged as '**Short term rental**' in this section. You can also manage your properties pre-bookings, bookings and unavailability here;

To schedule a pre-booking, booking or unavailability, double-click the day you want;

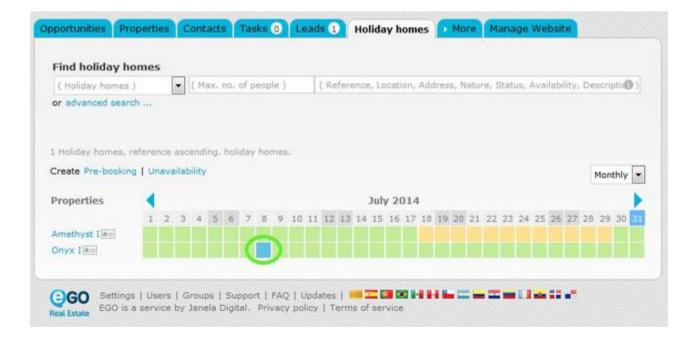

**15.** Choose the potential client, the status (Pre-booking, Booked, Unavailable), the potential client's arrival and departure dates, the price and other additional information. After filling in this information click '**Save**'.

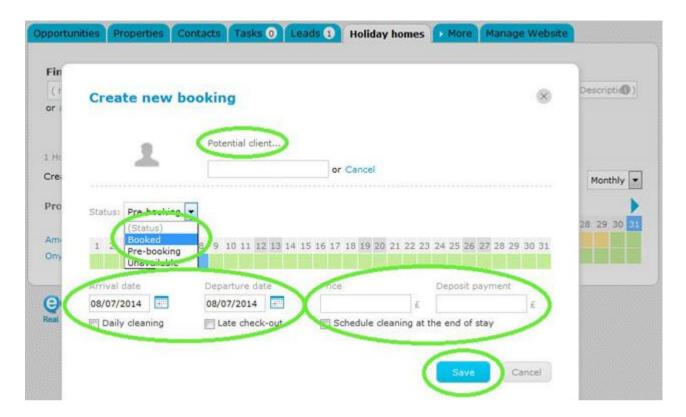

**16.** The property will be reserved in the selected period. To have a quick view of the additional information, double-click the scheduled day again.

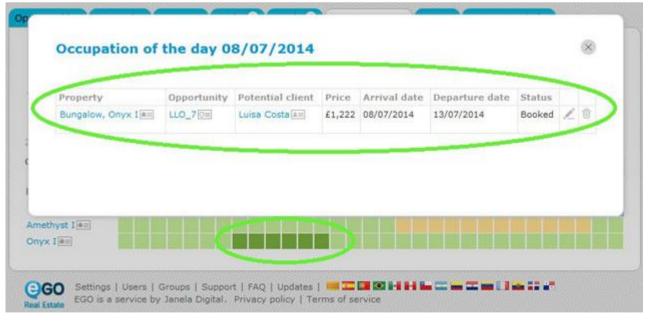

**Learn more at:** <a href="http://academia.egorealestate.com">http://academia.egorealestate.com</a>

**Questions:** <u>support@egorealestate.com</u>